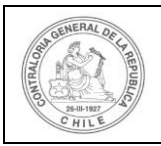

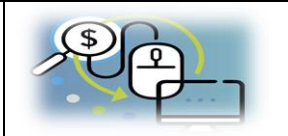

## **MANUAL DEL USUARIO**

# **ADMINISTRACIÓN DE USUARIOS**

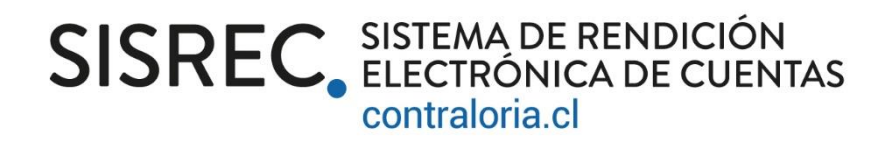

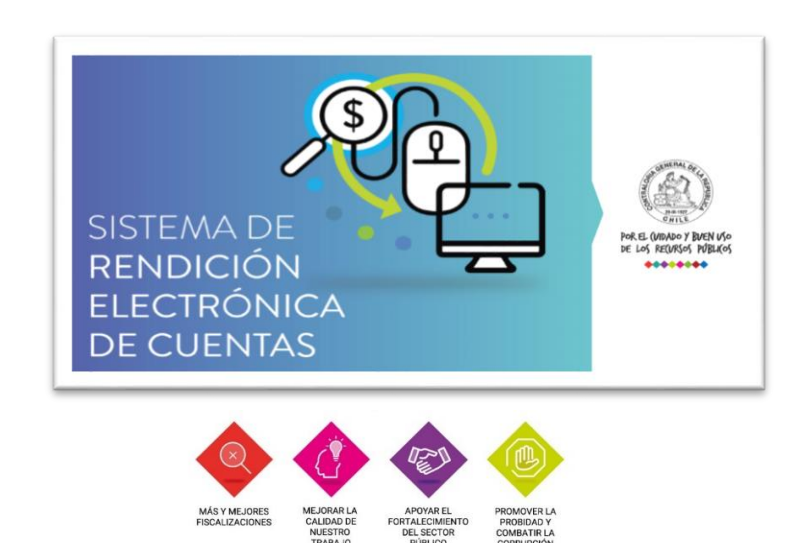

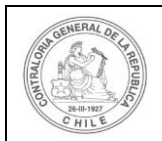

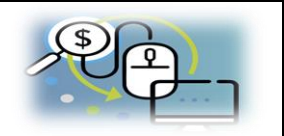

## **I. Condiciones para operar en el SISREC**

Para que una entidad pueda operar en

el SISREC se debe tener presente lo siguiente:

- 1. Mesa de ayuda de Contraloría General debe crear el registro del servicio en el SISREC, posteriormente crear un usuario con el rol de administrador.
- 2. El usuario administrador será el encargado de crear y administrar los usuarios de dicha organización.

El sistema contempla diversos roles, dependiendo si el servicio tiene la calidad

de otorgante o ejecutor, a saber:

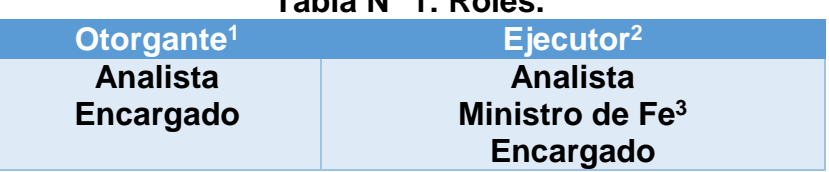

## **Tabla N° 1: Roles.**

#### **II. Descripción de campos.**

**.** 

A continuación, se consigna la tabla N° 2, con el detalle de los aspectos a considerar para la creación de los usuarios:

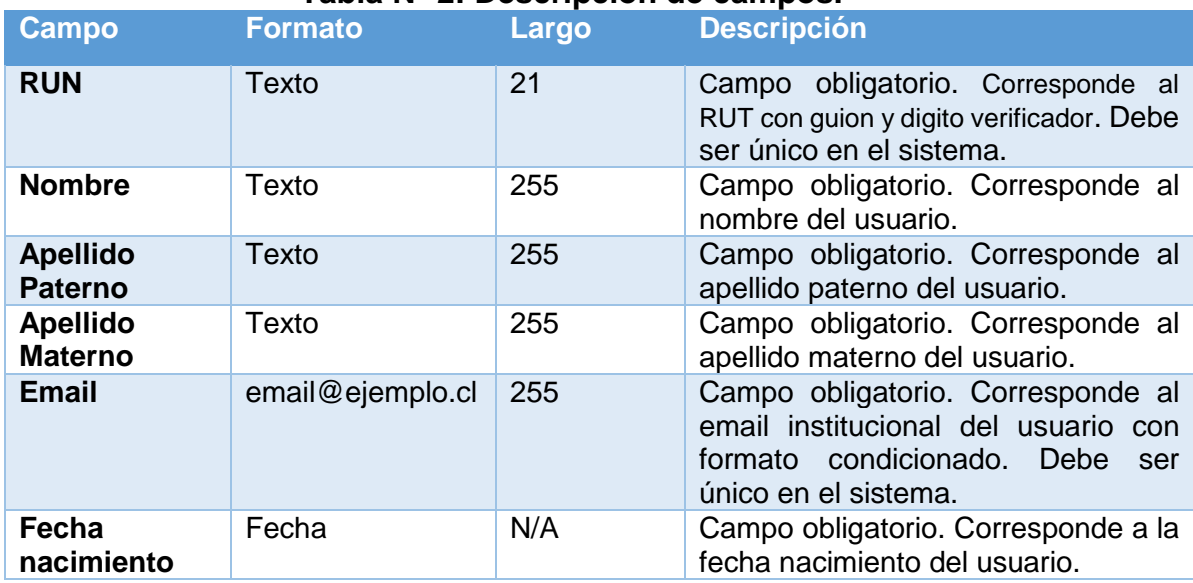

#### **Tabla N° 2: Descripción de campos.**

 $1$  Otorgante: Servicio público encargado de efectuar las transferencias de recursos públicos para la ejecución de un proyecto.

<sup>2</sup> Ejecutor: Organismo público que ejecuta el proyecto y está obligado a rendir cuenta al Otorgante.

<sup>&</sup>lt;sup>3</sup> El rol de Ministro de Fe, es el encargado de certificar la documentación, por lo que su rol es incompatible con los de Analista Ejecutor y Encargado Ejecutor, por ende no podrá tener otro rol asignado en el SISREC.

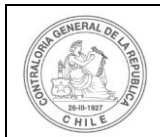

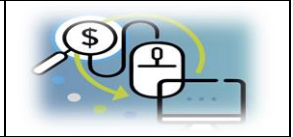

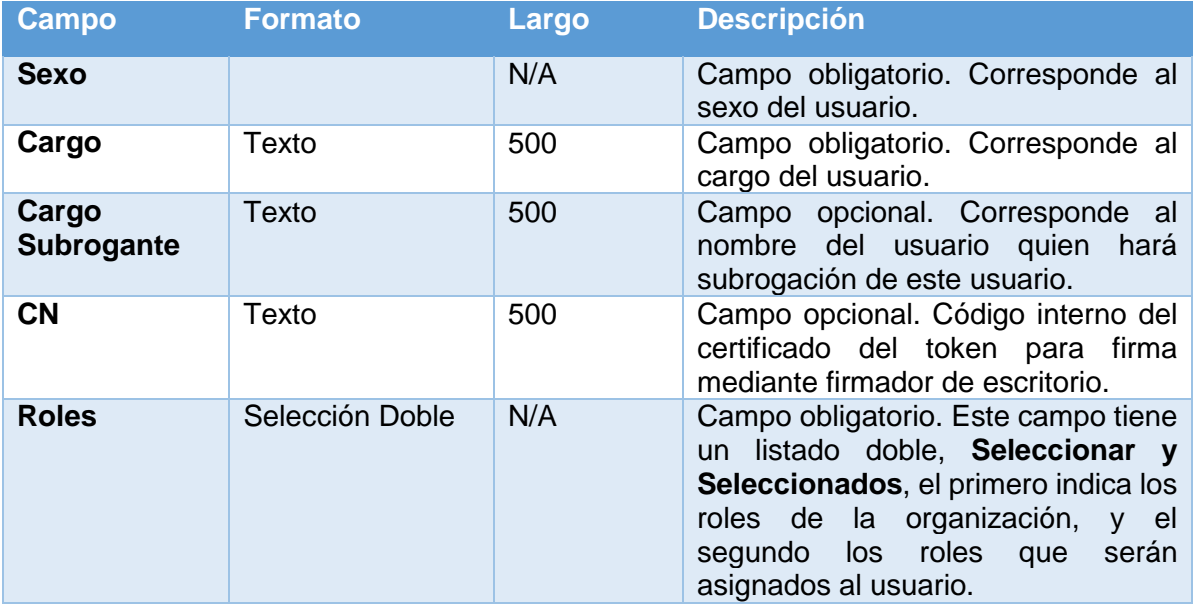

## **III. Creación de un usuario**

A continuación, se detallan los pasos que deberá seguir el administrador para crear un usuario en el SISREC.

**Paso 1:** Al momento de iniciar sesión hay que dirigirse al menú de administración y seleccionar el submenú usuario.

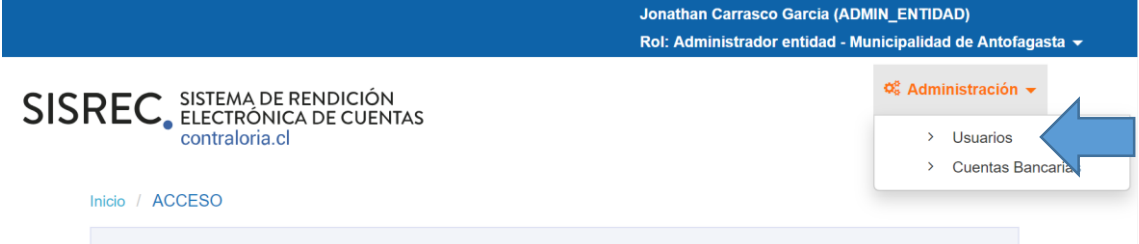

**Paso 2:** Al ingresar, se mostrará un listado con los usuarios que ya han sido creados en el sistema. Para crear un nuevo usuario se deberá presionar el botón "Nuevo".

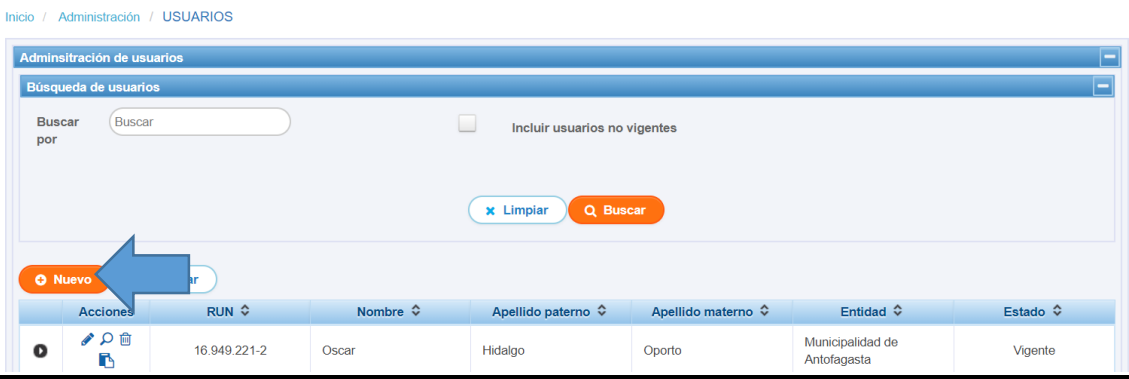

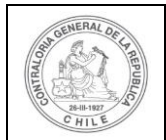

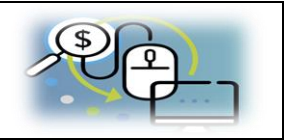

Paso 3: Presionado el botón "Nuevo", se despliega la pantalla con los campos a llenar, descritos anteriormente en el punto III, de este informe, correspondiente al ingreso de un nuevo usuario.

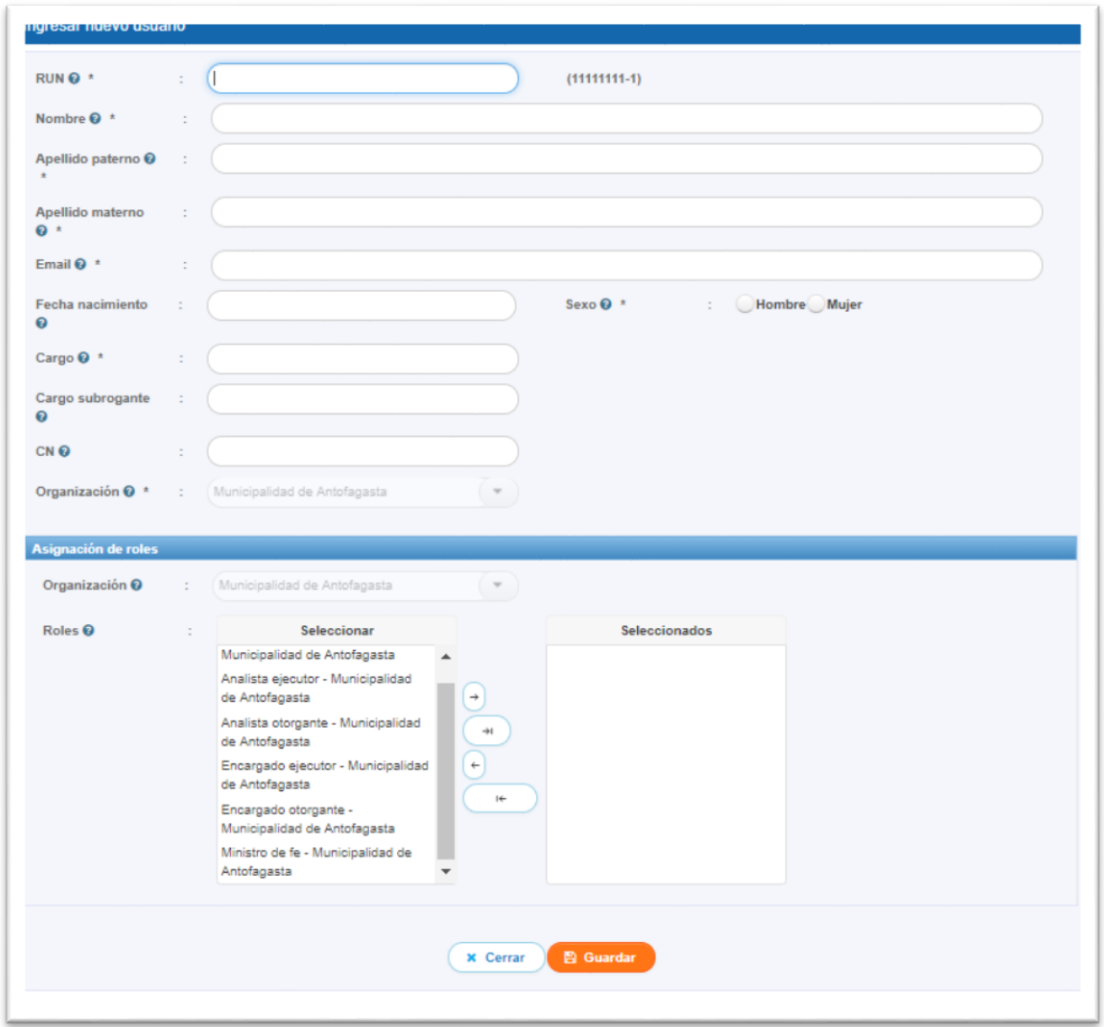

**Paso 4:** Luego, de completados todos campos requeridos en la pantalla descrita en el paso 3, se presiona el botón "Guardar" y se crea el usuario para la entidad indicada en el campo "Organización" (que corresponde a la entidad a la que pertenece el usuario). Por lo tanto, es importante considerar que para la creación de un usuario es necesario que se cumplan la obligatoriedad, formatos y validaciones de los campos indicados en el punto 3, de este informe.

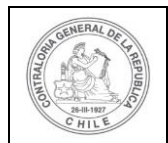

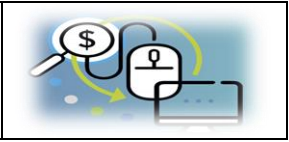

## **IV. Acciones en el sistema.**

A continuación, se consigna la tabla N° 3, con el detalle de las acciones que se pueden ejecutar como administrador:

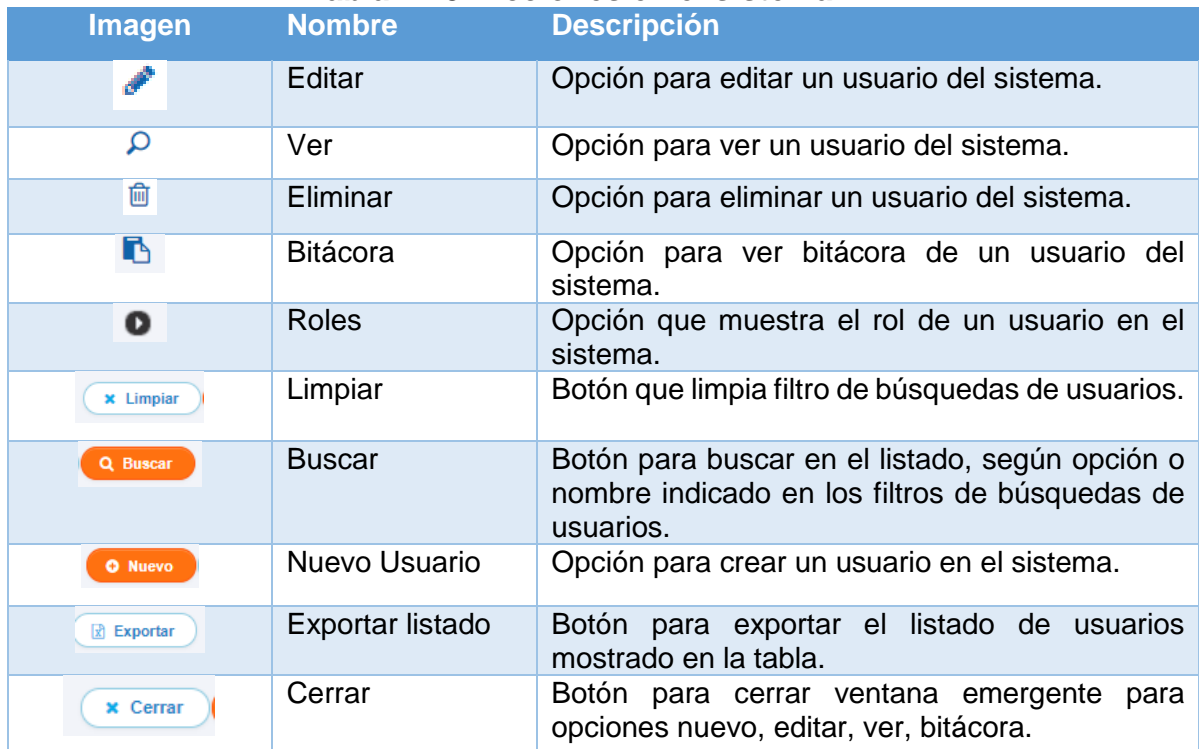

## **Tabla N° 3: Acciones en el sistema.**

## **V. Funcionalidades y otras consideraciones**

## **Búsqueda de usuarios.**

Este panel tiene la funcionalidad de facilitar la búsqueda de usuarios. Se compone de dos opciones de búsqueda:

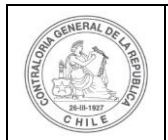

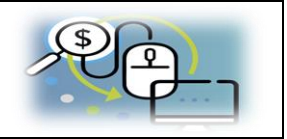

**Buscar por**: Campo de tipo texto que considera al buscar en el listado de usuarios, las columnas RUN, nombre, apellido paterno, apellido materno. Al buscar por RUT, se deberá ingresar el RUN sin digito verificador, ni puntos, ni guión, ejemplo: si el RUN es 12.345.678-9 se deberá ingresar de la siguiente forma 12345678.

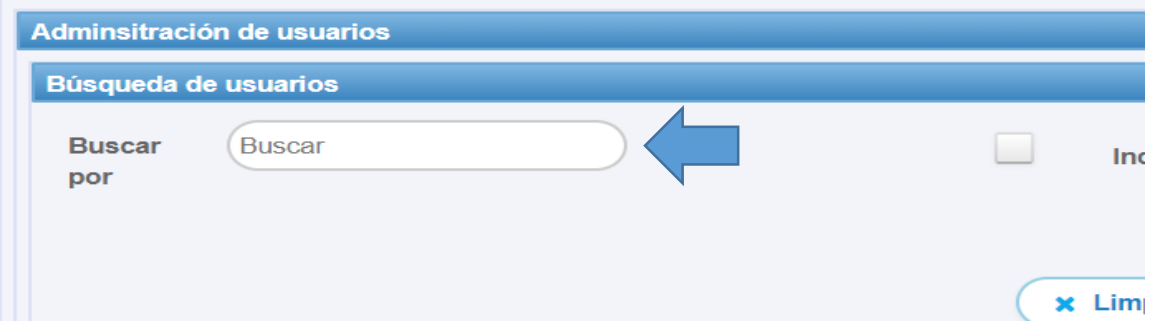

**Incluir usuarios no vigentes**: Campo tipo seleccionable que considera al buscar en el listado de usuarios, la columna estado (Columna que indica la vigencia del usuario en la entidad).

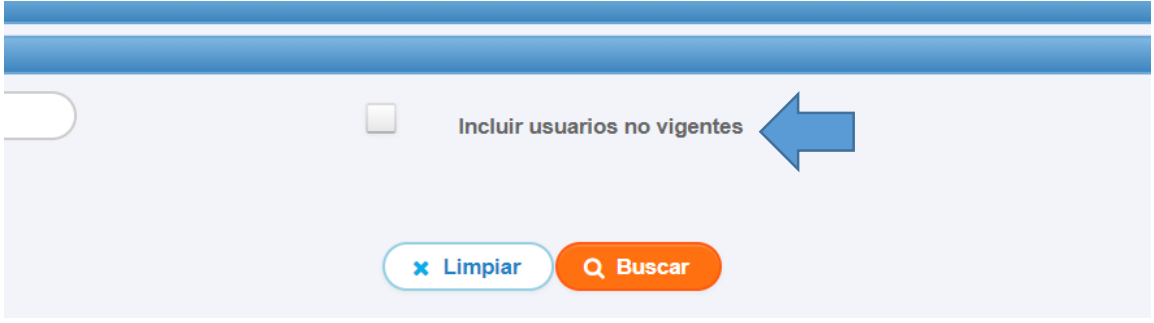

## **Bitácora de Usuario.**

Al presionar la opción "Bitácora", en el listado, de un usuario específico, se mostrará una ventana emergente que contendrá información referente a cuando fue creado, modificado y/o eliminado, y quien fue el responsable de realizarlo.

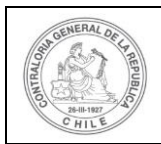

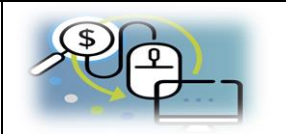

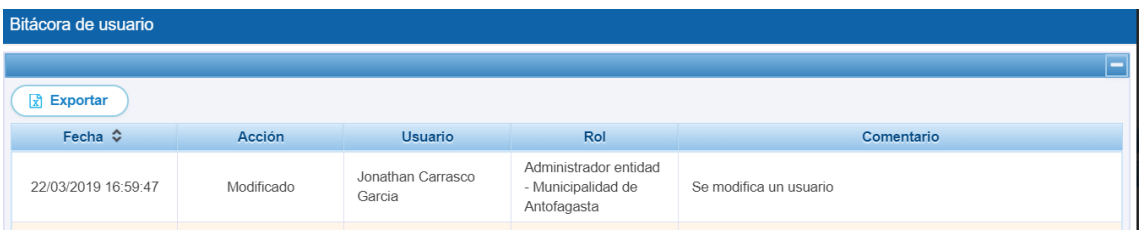

#### **Eliminación de Usuario.**

Si la entidad requiere bloquear el acceso de un usuario al SISREC, esto se concreta cambiando su estado de "Vigente" a "No Vigente", de este modo no se perderá su participación en el sistema (Ejemplo: si creo un programa, proyecto, realizó una rendición, etc.), quedando reflejado en las respectivas bitácoras del sistema, el trabajo realizado en su oportunidad por el usuario que fue eliminado.

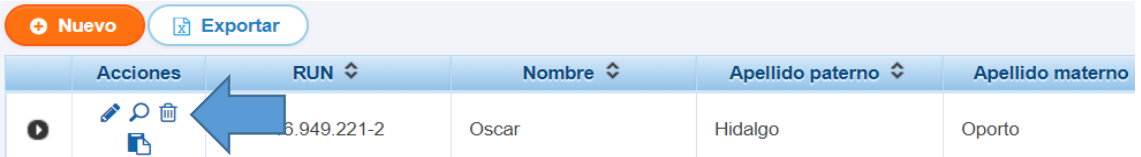

Además, el sistema permite reincorporar a un usuario eliminado cambiando su estado de "No Vigente" a "Vigente".

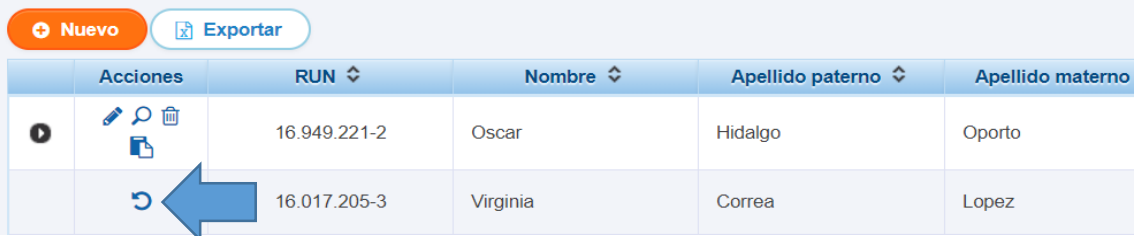

#### **Cambio de organización**

Si un usuario se cambia a otra entidad que se encuentre activa en el SISREC, su modificación en el sistema deberá ser solicitada mediante requerimiento a la mesa de ayuda del Centro de Informática de la Contraloría General, quienes procederán a realizar la eliminación del SISREC, posterior a esto el administrador de la nueva entidad a la que pertenece usuario, será el encargado de asignar los roles correspondientes a esa persona.